### Privilege Management for Mac ePO Extension 23.10 Installation Guide

#### **Table of Contents**

| Introduction                                                                             | . 4  |
|------------------------------------------------------------------------------------------|------|
| BeyondTrust Endpoint Privilege Management App                                            | . 4  |
| Install the Endpoint Privilege Management ePO Extension                                  | . 5  |
| Requirements                                                                             | . 5  |
| Install the Extension                                                                    | . 5  |
| Configure ePO User Permission Sets                                                       | 6    |
| Assign Endpoint Privilege Management Permissions                                         | . 6  |
| Configure Additional Permissions                                                         | . 8  |
| Upgrade Endpoint Privilege Management for Mac                                            | .10  |
| Deploy Endpoint Privilege Management for Mac                                             | . 12 |
| Import Endpoint Privilege Management for Mac Package into ePO                            | 12   |
| Endpoint Privilege Management for Mac with Trellix Endpoint Security (ENS)               | . 13 |
| Create and Assign a Client Task to Deploy Endpoint Privilege Management                  | . 13 |
| Assign and Run the Client Task to Deploy the Agent                                       | . 14 |
| Verify the Endpoint Privilege Management for Mac Deployment                              | 14   |
| Endpoint Privilege Management and ePO Events and Reporting                               | . 16 |
| Trellix ePO Reports                                                                      | . 16 |
| Configure BeyondTrust Reporting                                                          | . 17 |
| Set up a New SQL Server Instance for BeyondTrust Endpoint Privilege Management Reporting | . 17 |
| Create the Required Database User Accounts                                               | . 17 |
| Install the Endpoint Privilege Management Reporting Database                             | . 19 |
| Prerequisites                                                                            | . 19 |
| Installation                                                                             | . 19 |
| Create Registered Servers for Your Deployment                                            | .23  |
| Configure the BeyondTrust Reporting Registered Server                                    | .24  |
| Configure the Endpoint Privilege Management Reporting Staging Registered Server          | 24   |
| Configure the BeyondTrust Admin Registered Server                                        | . 25 |
| Configure the Database Server Registered Server                                          | . 26 |
| Create Automated Tasks Using ePO Server Tasks                                            | . 27 |
| Create the Endpoint Privilege Management Reporting Event Staging Server Task             | . 27 |

| Ρ | erformance Tuning on the ePO Server                                              | .33  |
|---|----------------------------------------------------------------------------------|------|
|   | Run an Automated Task Outside the Scheduled Time                                 | .32  |
|   | Create the Purge Threat Event Log Server Task                                    | . 30 |
|   | Create the Endpoint Privilege Management Reporting Reputation Update Server Task | . 29 |
|   | Create the Endpoint Privilege Management Reporting Purge Server Task             | .28  |

SALES: www.beyondtrust.com/contact SUPPORT: www.beyondtrust.com/support DOCUMENTATION: www.beyondtrust.com/docs

#### Introduction

This guide assumes that you have set up your ePO server and you now need to install the Endpoint Privilege Management ePO Extension.

This guide shows you how to install the Endpoint Privilege Management ePO Extension, create a client task to deploy Endpoint Privilege Management to your endpoints, and configure your ePO server for Endpoint Privilege Management tasks.

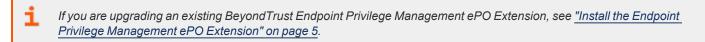

#### BeyondTrust Endpoint Privilege Management App

Starting in version 23.10, we are updating and enhancing the policy editing and reporting experience for our Endpoint Privilege Management for Windows and Mac solution deployed via Trellix ePolicy Orchestrator (ePO).

This new experience will mean policy editing and reporting will happen outside of the ePO extension and will instead be delivered via a new Electron-based application called the BeyondTrust Endpoint Privilege Management App, published by BeyondTrust.

For more information, see:

- BeyondTrust Endpoint Privilege Management App User Guide
- Beyond Trust Endpoint Privilege Management App Frequently Asked Questions

#### Install the Endpoint Privilege Management ePO Extension

The Endpoint Privilege ManagementePO Extension:

- Allows you to use Trellix ePolicy Orchestrator to manage your endpoints.
- The installer is a ZIP file and includes the build number in its name.

#### Requirements

For more information, see Endpoint Privilege Management ePO Extension 22.7 Release Notes at https://www.beyondtrust.com/docs/release-notes/privilege-management/windows-and-mac/epo-extension/epo-extension-22-7.htm.

 $\equiv$ 

#### Install the Extension

To install the Endpoint Privilege Management ePO Extension extension:

1. Log in to Trellix ePolicy Orchestrator and navigate to Menu > Software > Extensions.

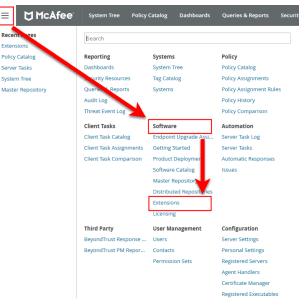

5

- 2. Click Install Extension in the top-left corner. The Install Extension dialog box appears.
- 3. Enter or browse to the location of the Endpoint Privilege Management server extension package BTPMePOExtension-xx.x.z.ip and click OK.
- 4. On the Install Extension summary screen, click OK in the bottom-right corner to proceed with the installation.

The BeyondTrust Endpoint Privilege Management ePO Extension is now installed on your ePO server.

#### **Configure ePO User Permission Sets**

There are four permission sets in ePO by default. You can view these at **Menu > User Management > Permission Sets**, on the left menu. Installing the Endpoint Privilege Management ePO Extension grants some privilege management permissions to the following default ePO permissions sets:

• Executive Reviewer: Privilege Management Policy Permission: View and Change Settings

This enables the user to access the policy catalog, but not to view or change the policy. The user requires **Run permission for BeyondTrust Endpoint Privilege Management** under **BeyondTrust Endpoint Privilege Management** to view policy.

• Global Reviewer: Privilege Management Policy Permission: View Settings

This enables the user to access the policy catalog, but not to view or change the policy. The user requires **Run permission for BeyondTrust Endpoint Privilege Management** under **BeyondTrust Endpoint Privilege Management** to view policy.

- Group Admin: No Endpoint Privilege Management permissions.
- Group Reviewer: No Endpoint Privilege Management permissions.

**Note:** Users need to be members of the permission sets required for Endpoint Privilege Management. Please refer to Trellix documentation for how to add users to permission sets.

Alternatively, you can create your own permission sets in ePO by selecting **New Permission Set**. After this is selected, you can name the permission set and assign users. Once you click **Save**, you can apply permissions.

If a user needs to view or change BeyondTrust policies, they require the **Run permission for BeyondTrustEndpoint Privilege Management** permission under **BeyondTrustEndpoint Privilege Management** and the **View settings** or **View and change settings** permission under **BeyondTrustEndpoint Privilege Management Policy**.

#### **Assign Endpoint Privilege Management Permissions**

Permissions that can be configured for each Endpoint Privilege Management permission set are:

- · Endpoint Privilege Management
- Endpoint Privilege Management Policy
- Policy Assignment Rule
- Policy Management

#### **Configure Permissions**

To configure user permissions for Endpoint Privilege Management in the ePO Server.

1. In Trellix ePolicy Orchestrator, navigate to Menu > User Management > Permission Sets.

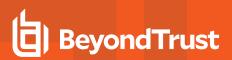

2. Select the permission set that you want to configure.

| Uper Management<br>Permission Sets | New Permission Set Import Export A | a                                                                                                    |  |  |
|------------------------------------|------------------------------------|----------------------------------------------------------------------------------------------------|--|--|
| Permission Sets                    |                                    |                                                                                                    |  |  |
| Search X                           | Automatic Responses                | Create, edit, view, and cancel Responses; view Response results in the Server Task Log                                                        |  |  |
| BT Approver                        | BeyondTrust Privilege              | Run permissions for BeyondTrust Privilege Management and Response Generator                                                                   |  |  |
| BT Non Approver                    | Management:                        |                                                                                                    |  |  |
| Executive Reviewer                 | BeyondTrust Privilege              | View and Change Policy Settings                                                                                                    |  |  |
| Global Reviewer                    | Nanagement Policy:                 | View and change Horcy Settings                                                                                                    |  |  |
| Group Admin                        | Client Events:                     | View Client Events                                                                                                    |  |  |
| Group Reviewer                     |                                    | View Crient Events                                                                                                    |  |  |
| Standard BeyondTrust               | Client Task Hanagement:            | No permissions                                                                                                    |  |  |
|                                    | Contactsi                          | Create and edit contact entries                                                                                                    |  |  |
|                                    | Dashboardsi                        | Use public dashboards; create and edit private dashboards                                                                                     |  |  |
|                                    | Event Notifications:               | Create and edit registered executables<br>Edit rules and notifications for whole System Tree (overrides System Tree group access permissions) |  |  |
|                                    | Issue Management:                  | No permissions                                                                                                    |  |  |
|                                    | LDAP:                              | No permissions                                                                                                    |  |  |
|                                    | NcAfee Agent:                      | No permissions                                                                                                    |  |  |
|                                    | Nulti-server roll up data:         | No permissions                                                                                                    |  |  |
|                                    | Policy Assignment Rule:            | View and Edit Rules                                                                                                    |  |  |
|                                    | Policy Management:                 | Approver Permission                                                                                                    |  |  |
|                                    | Product Improvement Program:       | No permissions                                                                                                    |  |  |
|                                    | Queries and Reports:               | Use public groups; create and edit private queries/reports.                                                                                   |  |  |

#### **Endpoint Privilege Management**

- 1. Locate BeyondTrust Endpoint Privilege Management and click Edit.
- 2. Select a permission:
  - Run permission for BeyondTrustEndpoint Privilege Management: Users can manage Endpoint Privilege Management only.
  - Run permission for BeyondTrust Response Generator: Users can manage the Endpoint Privilege Management ePO Response Generator only.
  - Run permissions for BeyondTrustEndpoint Privilege Management and for Response Generator: Users can manage both.
  - No permissions: Users cannot manage either component.
- 3. Click Save.

#### **Endpoint Privilege Management Policy**

- 1. Locate BeyondTrust Endpoint Privilege Management Policy and click Edit.
- 2. Select a permission:
  - View and change task settings: Users can edit policy and Workstyles.
  - View settings: Users can read but not edit policy and Workstyles.
  - No permissions: Users cannot read or edit policy and Workstyles.
- 3. Click Save.

#### **Policy Assignment Rule**

- 1. Locate **Policy Assignment Rule** in the list and click **Edit**.
- 2. Select a permission:
  - View and Edit Rules: Users can manage policy rules.
  - View Rules: Users can view but not manage policy rules.

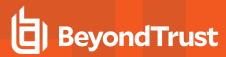

- No permissions: Users cannot view or manage policy rules.
- 3. Click Save.

#### **Policy Management**

Add users who can make policy changes independently, including approving or rejecting policy change requests.

- 1. Locate Policy Management in the list and click Edit.
- 2. Select one of the following:
  - · No Permission Users with this permission must submit policy changes for approval
  - Approver Permission Users with this permission can make policy changes independently. This includes the
     ability to approve or reject policy change requests
- 3. Click Save.

#### **Configure Additional Permissions**

Other user permissions you, as an admin, may want to consider granting include those below, in order to:

- · Modify deployment of the Endpoint Privilege Management endpoint client
- · Access the System Tree tab
- · Edit the groups and systems within the System Tree
- · Wake and deploy agents
- · Assign policies or client tasks to a group
- · Create client tasks with the software or with the Software Catalog

To edit the permissions, navigate to **Menu > User Management > Permission Sets** and select the appropriate permission set. Alternatively, create a permission set by clicking the **New Permission Set** button. A list of settings you can edit appears in the right panel. Click **Edit** on the appropriate setting to edit it. Once finished, click **Save**.

#### Trellix Agent: Policy and Trellix Agent: Tasks

A user may need **Trellix Agent** permissions if they need to view or change client deployment tasks of Endpoint Privilege Management for Windows or Endpoint Privilege Management for Mac.

User Management
Permission Sets

| Edit Permission Set for Group Admin: McAfee Agent |                                                                                             |  |
|---------------------------------------------------|---------------------------------------------------------------------------------------------|--|
| McAfee Agent : Policy                             | <ul> <li>No permissions</li> <li>View settings</li> <li>View and change settings</li> </ul> |  |
| McAfee Agent : Tasks                              | <ul> <li>No permissions</li> <li>View settings</li> <li>View and change settings</li> </ul> |  |

8

#### **Systems**

A user may need the **Systems** permission so they can access the **System Tree** tab, wake up agents, edit the groups and systems in the System Tree, and deploy agents.

| User Nanagement<br>Permission Sets  |                                                                                                    |
|-------------------------------------|----------------------------------------------------------------------------------------------------|
| Edit Permission Set for BT Approven | Systems                                                                                                    |
| System Tree:                        | Were "System Tree" tab<br>Note: visibility of groups and systems within the tree is controlled by the System Tree Access permission set section                                                                                                    |
| Actions                             | BY Wale and paperts when Appent Selfands (c.g.<br>Mak Synams Theory and Markinson<br>Mark Julian Selfand (c.g. Selfand) (c.g. Selfand) (c.g. Self |
| Tag use:                            | Apply, exclude, and clear tags                                                                                                    |
| Tag catalog:                        | <ul> <li>In parentiation</li> <li>Orania and all haps and tag press</li> <li>Orania and all haps and tag press</li> <li>Orania and all haps and tag press</li> </ul>                                                                                                    |

#### **System Tree**

A user may need the **System Tree access** permission if they need access to certain groups (assigning policies or client tasks to a group, for example).

#### User Management

#### Permission Sets

| Edit Permission Set for Group Admin: System Tree access |
|---------------------------------------------------------|
| $\sim$ $\Box$ My Organization                           |
| □ Lost and Found                                        |
|                                                         |
|                                                         |
|                                                         |
|                                                         |

#### Software and Software Catalog

A user may need the **Software** and **Software Catalog** permissions if they need to create client tasks with software.

#### User Management Permission Sets

| Master Repository        | No permissions                                                                     |
|--------------------------|------------------------------------------------------------------------------------|
| ,                        | View packages                                                                      |
|                          | Add, remove, and change packages; perform pull tasks                               |
| Distributed Repositories | O No permissions                                                                   |
|                          | View repositories                                                                  |
|                          | <ul> <li>Add, remove, and change repositories; perform replication task</li> </ul> |

User Management Permission Sets

| Edit Permission Set for Group Adm | in: Software Catalog                                                             |
|-----------------------------------|----------------------------------------------------------------------------------|
| Software Catalog                  | No Permissions     View list of available products                               |
|                                   | You must be an administrator to check in, remove, or refresh available products. |

depository institution. It is not authorized to accept deposits or trust accounts and is not licensed or regulated by any state or federal banking authority.

©2003-2024 BeyondTrust Corporation. All Rights Reserved. Other trademarks identified on this page are owned by their respective owners. BeyondTrust is not a chartered bank or trust company, or

9

#### **Upgrade Endpoint Privilege Management for Mac**

The recommended order to upgrade EPM is:

- Upgrade the ePO Extension
- Install or upgrade the BT PM App
- Upgrade Endpoint Privilege Management Reporting (if in use)
- Upgrade EPM clients

#### Note:

- ePO will not recognize EPM clients if you upgrade the clients before the extension.
- ePO Threat events are rejected if this order is not followed. The events can be recovered after the upgrade is complete.

If you have a requirement to upgrade BeyondTrust software in a different order, contact your BeyondTrust representative.

#### Upgrade the ePO Extension

When you are upgrading the extension, the newer version recognizes the existing installation and prompts you to upgrade. We recommend upgrading, as removing the installed ePO Extension deletes your settings.

To upgrade:

- 1. In ePO, go to Software > Extensions.
- 2. Upload the extension. ePO displays a message indicating the new version will replace the previous version.
- 3. Click **OK**. You do not need to restart ePO for the upgrade to take effect. Existing registered servers, client tasks, and server tasks are not affected.

#### **Upgrade EPM Clients**

- You can upload a newer version of the EPM client to ePO and deploy as required.
- Depending on the type of installation, a restart of the endpoint may be required. When installing in silent mode, a reboot occurs automatically.
- The ePO Extension maintains backwards compatibility with the EPM client. You can use a later version of the extension with an
  earlier version of the EPM client. However, not all features in the ePO Extension are supported with earlier versions of the client.

#### Upgrade the Reporting Database Using SQL Scripts

Use these instructions to upgrade the Endpoint Privilege Management Reporting database where you cannot use the installer or need to do a manual installation, for example, EPM in Azure.

To upgrade an Endpoint Privilege Management Reporting database using SQL scripts:

1. The SQL scripts are provided as part of the Reporting installers. There is a README file provided in this directory to assist you. Alternatively, contact BeyondTrust Technical Support for the installers.

11

2. Run the following SQL query to find the current version of the database. The query works for Endpoint Privilege Management Reporting databases 4.5 (and later). This returns the version of the database.

select \* from DatabaseVersion

3. Run the upgrade script where the name is the next version number and carry on applying these until the desired version is reached.

**Example:** If your current database version is **4.3.16** and you want to upgrade to version **5.0.0**, run the following scripts in order:

- 1. Script\_4.5.0\_Updates.sql
- 2. Script\_5.0.0\_Updates.sql

Review the SQL log for any errors and contact BeyondTrust Technical Support if necessary.

#### **Deploy Endpoint Privilege Management for Mac**

Use the following steps to import the Endpoint Privilege Management client for ePO into the ePO server and create a client task to deploy it to your endpoints:

• Import the package into ePO.

i

- If using Trellix Endpoint Security (ENS), configure Endpoint Privilege Management for Mac with Trellix Endpoint Security.
- · Create and assign a client task to deploy Endpoint Privilege Management.
- Assign and run the client task to deploy the agent.
- Verify the Endpoint Privilege Management for Windows deployment.

For more information, see the following:

- "Import Endpoint Privilege Management for Mac Package into ePO" on page 12
- "Endpoint Privilege Management for Mac with Trellix Endpoint Security (ENS)" on page 13
- "Create and Assign a Client Task to Deploy Endpoint Privilege Management" on page 13
- "Assign and Run the Client Task to Deploy the Agent" on page 14
- "Verify the Endpoint Privilege Management for Mac Deployment" on page 14

#### Import Endpoint Privilege Management for Mac Package into ePO

If you use Trellix ePolicy Orchestrator to deploy Endpoint Privilege Management for Mac to your endpoints, you need the Endpoint Privilege Management zip file package for your operating system.

The client package for Mac is a zip file that includes the Endpoint Privilege Management client for Mac and the ePO Mac adapter.

To install the Defendpoint package:

 Log in to ePolicy Orchestrator and navigate to Menu > Software > Master Repository.

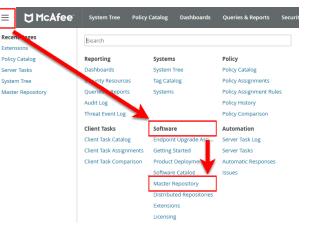

- 2. Click Check In Package at the top-left of the screen. The Check In Package wizard appears.
- 3. Leave Package Type as the default of Product or Update (.ZIP) and click Browse.
- 4. Navigate to and select the Endpoint Privilege Management for Mac package that you want to use on your local machine.

- 5. Click Open and then click Next at the bottom-right of the screen.
- 6. Leave the **Branch** option as **Current** and click **Save** at the bottom-right of the screen to save the client package to the master repository.

The Endpoint Privilege Management for Mac package will be displayed in the Packages in Master Repository list.

# Endpoint Privilege Management for Mac with Trellix Endpoint Security (ENS)

Delicy Catalog

If you are using **Trellix Endpoint Security (ENS)**, you need to do an additional task. Follow the steps below to configure Endpoint Privilege Management for Mac with **Trellix Endpoint Security**. If you're not using ENS, you can skip this section.

- 1. Navigate to Policy Catalog and select Trellix Endpoint Security from the Product dropdown menu.
- In the Self Protection section, if the Enable Self Protection box is checked:
  - Check the three boxes shown for Files and folders, Registry and Processes.
  - Type DEFENDPOINTSERVICE.EXE into the Exclude these processes text box and click Save.

| Endpoint Security Common : | Policy Category > Options > My Default                                                                                                    |  |  |
|----------------------------|----------------------------------------------------------------------------------------------------|--|--|
| Hide Advanced              |                                                                                                    |  |  |
| Self Protection            | ✓ Enable Self Protection     Select Endpoint Security resources to protect and specify the action to take when malicious activity occur     ✓ Fries and folders     Action:     Block and report     ✓     Registry     Action:     Block and report     ✓     Precesses     Action:     Block and report     ✓     Seclede these processes:     DicENDPOINTSERVIC     + |  |  |

13

#### Create and Assign a Client Task to Deploy Endpoint Privilege Management

Endpoint Privilege Management for Mac is deployed to client computers using **ePolicy Orchestrator** client tasks. Client tasks are assigned to groups within the **System Tree**. This section guides you through the creation of a client task for Endpoint Privilege Management for Mac, and the assignment of the client task to the group in the **System Tree**.

To create a client task for Endpoint Privilege Management for Mac package:

- 1. Log in to ePolicy Orchestrator and navigate to Menu > Client Tasks > Client Task Catalog.
- 2. Select Trellix Agent > Product Deployment from the left pane and click New Task on the top-left of the page.
- 3. Select Product Deployment from the Task Types dropdown menu and click OK.
- 4. Enter the following options:

| Field                   | Description                                                                                                    |  |
|-------------------------|----------------------------------------------------------------------------------------------------|--|
| Task Name               | Name the task <b>Endpoint Privilege Management x.x.xxx</b> , where <b>x</b> represents the full version of Endpoint Privilege Management you're deploying.                                                                                  |  |
| Description             | is is an optional field you can use if required.                                                                                                    |  |
| Target platforms        | his is the operating system of your endpoints. Check the <b>Mac</b> box.                                                                                                    |  |
| Products and components | Select <b>BeyondTrust Endpoint Privilege Management for Mac x.x.xxx</b> from the dropdown menu.<br>Confirm <b>Action</b> is set to <b>Install</b> , <b>Language</b> is set as <b>English</b> , and <b>Branch</b> is set to <b>Current</b> . |  |
| Postpone Deployment     | Use this option to allow your users to postpone the deployment of Endpoint Privilege Management on their machines.                                                                                                    |  |

SALES: www.beyondtrust.com/contact SUPPORT: www.beyondtrust.com/support DOCUMENTATION: www.beyondtrust.com/docs

5. Click **Save** to finish creating the client task.

The client task is displayed in the **Product Deployment** list, and is now ready for assignment to a group or client computer in the **System Tree** prior to running it.

#### Assign and Run the Client Task to Deploy the Agent

The Trellix Agent must be installed on your endpoints prior to installing Endpoint Privilege Management for Mac.

- Navigate to the System Tree > Systems tab and select the endpoint or group containing your endpoints. You may need to drill down to the location using the tree on the left.
- Click Actions on the bottom of the screen and select Agent > Run Client Task Now.

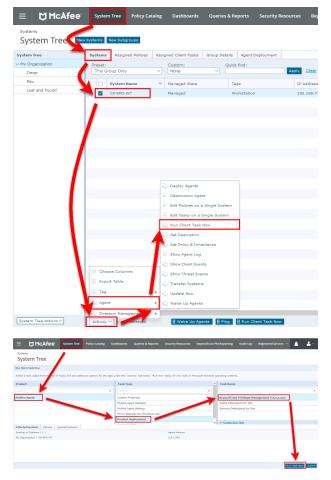

14

- 3. Leave the **Product** as **Trellix Agent**.
- 4. Select Product Deployment from the Task Type.
- 5. Select your Endpoint Privilege Management for Mac client from the **Task Name** list. This is the name of the client task that you created to deploy Endpoint Privilege Management for Mac.
- 6. Your list of endpoints is shown in the bottom panel. Click **Run Task Now**.
- 7. The **Running Client Task Status** page appears. The **Status** bar may not show completed until the client computer has been restarted.

Once you have deployed the Endpoint Privilege Management for Mac package, the endpoints automatically send a manifest of product information to the ePO server. This information is stored as a property of the client computer in the **System Tree** on the **Products** tab.

#### Verify the Endpoint Privilege Management for Mac Deployment

You can verify the Endpoint Privilege Management for Mac deployment from the server and client.

Note: You may not be able to verify deployments if your endpoints are pending a restart.

SALES: www.beyondtrust.com/contact SUPPORT: www.beyondtrust.com/support DOCUMENTATION: www.beyondtrust.com/docs

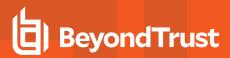

#### **Server Verification**

To verify that the Endpoint Privilege Management for Mac package has been successfully deployed:

Log in to ePolicy Orchestrator and navigate to Systems
 System Tree. The System Tree is also available as a shortcut in ePO on the top-menu bar.

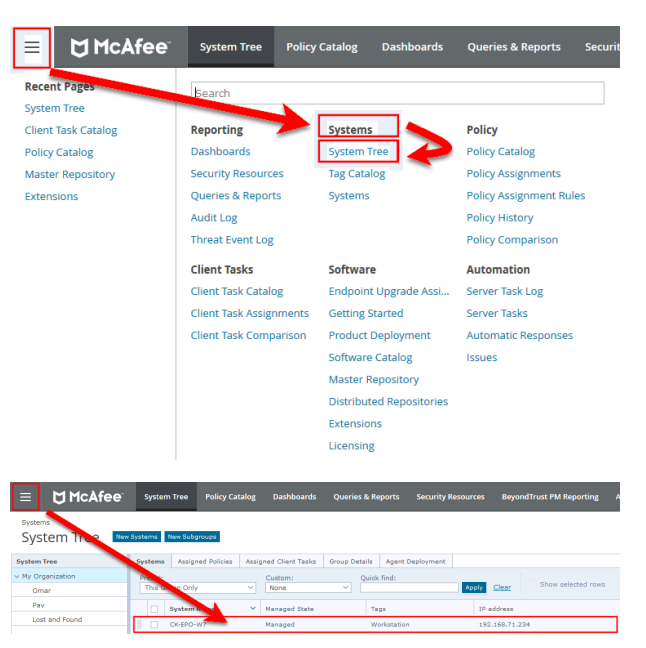

15

- The Systems tab is the default view. Click the row of the client computer you want to check.
- 3. Click the **Products** tab and then select **BeyondTrust Endpoint Privilege Management** for Mac from the product list. Here you can check the status of the deployment and deployed files.

**Note:** In certain cases there may be a delay in the client connecting back to the ePO server. Click **Wake Up Agents**, check the **Force complete policy and task update** box, and click **OK** to force the connection.

#### **Client Verification**

To verify that the Endpoint Privilege Management client is connected to the ePO server:

- 1. The Mac endpoint will not have a Trellix agent monitor unless it has Trellix ENS installed.
- 2. To update the policy on the endpoint or send properties, you can use command line switches to do so. The user will use the **cd** command to navigate to the **/Library/McAfee/Agent/bin** folder.

**Note:** Sometimes there is a delay in the client connecting to the ePO server. Click **Check New Policies** and select **Enforce Policies** to force a policy update. If you see the endpoint receiving policies from the ePO server, then the connection is successful.

For a list of switches that may be used, see the <u>McAfee Agent command-line switches</u> at https://kcm.trellix.com/corporate/index?page=content&id=KB52707.

SALES: www.beyondtrust.com/contact SUPPORT: www.beyondtrust.com/support DOCUMENTATION: www.beyondtrust.com/docs

# Endpoint Privilege Management and ePO Events and Reporting

There are two types of reporting available:

- Trellix ePO reporting, threat events only
- Endpoint Privilege Management reporting. Starting in version 23.10, you can deploy the BeyondTrust Endpoint Privilege Management App to run reports on your ePO Endpoint Privilege Management environment.

#### **Trellix ePO Reports**

No additional configuration is required to use Trellix ePO Reporting.

ePO Reporting is available by default and allows you to build complex queries to analyze your data. ePO Reporting uses threat events on the **Queries and Dashboards** page and the **Dashboards** page.

ePO Reporting can also report on report events in the Queries and Dashboards page if BeyondTrust Reporting is configured.

There are four **Dashboards** and twelve default **Queries and Reports** available by default for BeyondTrust Endpoint Privilege Management for Mac. You can configure dashboards, charts, and tabular reports on the **Dashboards** and **Queries and Reports** pages. These can incorporate data from other ePO server products in ePO.

All the events are stored in the ePO database.

#### **Configure BeyondTrust Reporting**

BeyondTrust Reporting is an optional Reporting suite that is integrated into ePO.

BeyondTrust Reporting is available in two places in the ePO server interface:

- Queries and Reports page
- BeyondTrust Endpoint Privilege Management Reporting page

BeyondTrust Endpoint Privilege Management Reporting integrates with Intel Security Threat Intelligence Exchange (TIE), so it has additional support for application reputation using Data Exchange Layer (DXL) and VirusTotal.

Note: Times on reports are shown using the time zone of the ePO server. All events are stored in the database in UTC.

#### Set up a New SQL Server Instance for BeyondTrust Endpoint Privilege Management Reporting

For BeyondTrust Endpoint Privilege Management Reporting functionality, you can either use the same installation of SQL Server as the ePO server or you can use a different SQL installation. A new database is created for BeyondTrust Endpoint Privilege Management Reporting by the BeyondTrust Database installation.

The following SQL server versions are supported:

- SQL 2012 Standard or Enterprise
- SQL 2014 Standard or Enterprise
- SQL 2016 Standard or Enterprise
- Azure SQL Server

Note: Express SQL versions may be used for evaluation and demonstration purposes.

Please refer to the SQL documentation to create a new installation of SQL server, if required.

#### **Create the Required Database User Accounts**

depository institution. It is not authorized to accept deposits or trust accounts and is not licensed or regulated by any state or federal banking authority.

You can either use a system administration account for the registered servers required for BeyondTrust Endpoint Privilege Management Reporting or you can use the default user accounts that are configured as part of the Endpoint Privilege Management database installation. This section describes using the least privilege default user accounts that are configured by the Endpoint Privilege Management database installer.

If you plan to use a system administration account for the BeyondTrust reporting registered servers, you do not need to complete the steps in this section.

We recommend that you use the accounts that the Endpoint Privilege Management database installer configures. These are:

- ReportReader user: Permissions include Read and Execute on the appropriate database objects.
- EventParser user: Permissions include Write access to certain database tables. Membership of local Event Log Readers group.
- DataAdmin user: Permissions include Read and Execute on the appropriate database objects

In addition to the users that the Endpoint Privilege Management database installer configures, you need to choose the user that you'll use to install the Endpoint Privilege Management database. This is known as the *DatabaseCreator* user.

This account must be able to execute installers on the machine with administrative privileges. Alternatively, you can use a SQL account for the DatabaseCreator user. This can be configured in the installer when you run it.

The DatabaseCreator user also needs SQL sysadmin permissions.

To grant the sysadmin permission for the DatabaseCreator user:

- 1. Open SQL Server Management Studio and connect to the SQL instance that you're going to use for the BeyondTrust Endpoint Privilege Management Reporting installation.
- 2. Navigate to the Security > Logins folder.
- 3. You must add your user to this folder if it hasn't previously been used to authenticate with SQL Server. To do this:
  - Right-click on the Logins folder and click New Login.
  - Click **Search** to the right of the **Login name** option. If you know the domain and user name you need to add you can type it here, and then click **Check Name**. If you're not sure about the user's details you can click **Advanced** to browse to the user you want to use. Click **OK** and **OK** again to finish adding the user.
- 4. In the Logins folder, right-click on the user to use as the DatabaseCreator and select Properties.
- 5. Click Server Roles from the left menu and check the sysadmin box.
- 6. Click **OK** to add the **sysadmin** privilege to the user.

**Note:** If Windows Authentication is specified for the SQL connection, and you're not using an admin account, the user must have **Alter Any Login** and **Create Any Database** permissions on the SQL server instance, in order for the **Reporting Services Instance User** to be created. If you receive error 15247, verify these permissions have been granted.

#### **ReportReader User**

The *ReportReader* user is a Windows or SQL account that is used by the Endpoint Privilege Management ePO Extension to read report events from the Endpoint Privilege Management database. The registered server **BeyondTrust Endpoint Privilege Management Reporting** uses this account, so you should make a note of it.

Some domain groups have this permission set. It's up to you how you configure this account as long as it has the **Allow log on Locally** permission granted through group membership or as an exception.

#### **EventParser User**

The *EventParser* user is used by the Endpoint Privilege Management ePO Extension to read data from the ePO database and write it to the Endpoint Privilege Management Reporting database. The registered server **BeyondTrust Staging** uses this account, so you should make a note of it.

This account needs to be able to authenticate on the database machine. If the two databases are on different machines, then this account needs to be on a shared domain.

#### DataAdmin User

The *DataAdmin* user is a Windows or SQL account that is used by the Endpoint Privilege Management ePO Extension to write to the Endpoint Privilege Management for Mac database. The registered server **BeyondTrust Purge** uses this account by default.

Some domain groups have this permission set. It's up to you how you configure this account as long as it has the **Allow log on Locally** permission granted through group membership or as an exception.

#### Install the Endpoint Privilege Management Reporting Database

#### Prerequisites

To install the Privilege Management Reporting database, the **MS OLE DB v19 SQL Database Driver** must be installed. The driver has a dependency on both the X86 and X64 versions of the Microsoft Visual C++ 2015-2022 Redistributable v14.34 (and later). Both components must also be installed.

The Privilege Management Reporting database EXE installer checks if the correct versions of the MS OLE DB driver and VC++ redistributable are already installed. If not, the components are automatically installed by the Privilege Management Policy Editor EXE installer.

If using the MSI to install the Privilege Management Reporting database, the prerequisites need to be manually installed if they don't already exist on the machine where the installer is being run.

Visit the following websites to install these components separately.

For more information, see:

- Download Microsoft OLE DB Driver for SQL Server at <a href="https://learn.microsoft.com/en-us/sql/connect/oledb/download-oledb-driver-for-sql-server?view=sql-server-ver16">https://learn.microsoft.com/en-us/sql/connect/oledb/download-oledb-driver-for-sql-server?view=sql-server-ver16</a>
- <u>Microsoft Visual C++ Redistributable latest supported downloads</u> at <a href="https://learn.microsoft.com/en-us/cpp/windows/latest-supported-vc-redist?view=msvc-170#visual-studio-2015-2017-2019-and-2022">https://learn.microsoft.com/en-us/cpp/windows/latest-supported-vc-redist?view=msvc-170#visual-studio-2015-2017-2019-and-2022</a>

The installation of the Microsoft Visual C++ Redistributables can require a reboot. Plan the installation accordingly.

- If using the Privilege Management Reporting database EXE to install these components: If a reboot is required, there will be one request to reboot at the end of the installation.
- If installing the X86 and X64 versions of the Microsoft Visual C++ Redistributables separately: If a reboot is required, there may be a separate reboot request at the end of each of the installations.

#### Installation

To install Endpoint Privilege Management Reporting database, run the Endpoint Privilege Management Reporting Database installation package with the **Database Creator** user that you set up when you created the required user accounts.

**Note:** The Endpoint Privilege Management Reporting Database installer assigns specific privileges to the user accounts that you created previously.

SALES: www.beyondtrust.com/contact SUPPORT: www.beyondtrust.com/support DOCUMENTATION: www.beyondtrust.com/docs

- 1. Run the installation package and click Next to continue. The License Agreement dialog box appears.
- To accept the agreement, select I accept the terms in the license agreement and click Next. The Database Server dialog box appears.
- 3. Set the **Database server to use for Endpoint Privilege Management audit data** as **(local)** if you are using the same machine for your database server and you didn't create an instance. If you did create an instance, you need to add it here, for example **(local)\BeyondTrustReporting**, where the instance is **BeyondTrustReporting**. The database servers are available from the dropdown menu.
- 4. Type a new name in the Name of database catalog for Endpoint Privilege Management audit data field.
- Select to either use the Windows credentials of the current user or you can use SQL server authentication. If you choose SQL server authentication you need to enter the Login ID and Password before you can proceed.

| 🐙 BeyondTrust Privilege N  | fanagement Reporting Database 5.4.47 - InstallShield Wizard     | Х |
|----------------------------|-----------------------------------------------------------------|---|
| Database Server            |                                                                 |   |
| buttubuse server           | r i i i i i i i i i i i i i i i i i i i                         |   |
| Select the database serv   | er and authentication method                                    | 2 |
| Database server to use for | Privilege Management audit data:                                |   |
|                            | Filvilege Management audit data:                                |   |
| (local) \EPOSERVER         | ✓ Browse                                                        |   |
|                            |                                                                 |   |
| Name of database catalog   | for Privilege Management audit data:                            |   |
| BeyondTrustReporting       | Browse                                                          |   |
|                            |                                                                 | _ |
| Database Creator account   | (used only to configure the database during this installation): |   |
| Windows authentica         | tion credentials of current user                                |   |
| O SOL Server authenti      | cation, using this Login ID and password:                       |   |
|                            |                                                                 |   |
| Login ID: sa               |                                                                 |   |
| Password:                  |                                                                 |   |
| To a collected of          |                                                                 |   |
| InstallShield              |                                                                 |   |
|                            | < <u>B</u> ack <u>N</u> ext > Cancel                            |   |
|                            |                                                                 |   |

- 6. Click Next. The Configure Event Parser Database User dialog box appears.
- 7. If you are using the default Endpoint Privilege Management Reporting database users for BeyondTrust Reporting, check the Configure a user in the database for the event parser service box. Select your EventParser user. In this example we are using a Windows user that we've previously created.
- 8. Click **Browse** and navigate to the **EventParser** user that you created.

| Configure Event Parser Database Us<br>Configure a user for the Event Parser in                        |                       |                    | Ę           |
|----------------------------------------------------------------------------------------------------|-----------------------|--------------------|-------------|
| Optionally, you can now configure an exis<br>Parser. If you have already created and c<br>to do this. |                       |                    |             |
| This user will be given write access to part<br>events can be added to the database.                  | ts of the Privilege I | Management datab   | ase so that |
| ☑ Configure a user in the database for th                                                             | ne event parser se    | rvice              |             |
| Configure a database login for an exit                                                                | isting Windows use    | er                 |             |
| Configure a database login for the Lo<br>production use)                                              | ocal System accou     | nt (not recommende | ed for      |
| Account: EPOSVR12-TEST\EventParser                                                                    |                       | Brows              | e           |
| stallShield                                                                                           |                       |                    |             |
|                                                                                                    |                       |                    |             |

**Note:** Once you have selected a local or domain machine, ensure you select a user that you know exists in that location; otherwise, the installation will fail.

- 9. Click Next. The Configure Reporting Services Database User dialog box appears.
- 10. If you are using the default Reporting users for Endpoint Privilege Management Reporting, check the Create or configure a user in the database to read data for the reports box. Select to either use an existing Windows user or create a new SQL server user. In this example we use a Windows user that we previously created.
- 11. Click **Browse** to navigate to the **ReportReader** user that you created.

| Configure Rep                          | orting Services Dat      | abase User                                                                         |                      |
|----------------------------------------|--------------------------|------------------------------------------------------------------------------------|----------------------|
| Create or cont                         | figure a user for the re | porting services instance                                                          | ų                    |
| Windows user ac                        |                          | t Reader user in the database<br>ole. If you have already create<br>ed to do this. |                      |
| You will specify th<br>Pack installer. | nis Report Reader acco   | unt when you run the Privilege                                                     | Management Reporting |
| Create or o                            | onfigure a user in the d | database to read data for the                                                      | reports              |
| Configure                              | re a database login for  | an existing Windows user                                                           |                      |
| ◯ Create a                             | and configure a SQL Se   | erver Authentication user                                                          |                      |
| Account:                               | EPO-SVR 12-TEST R        | eportReader                                                                        | Browse               |
| Password:                              |                          |                                                                                    |                      |
|                                        |                          |                                                                                    |                      |
| InstallShield                          |                          |                                                                                    |                      |

**Note:** Once you have selected a local or domain machine, ensure you select a user that you know exists in that location; otherwise, the installation will fail.

12. Click **Next**. The **Configure Data Admin Database User** dialog box appears.

|                             | rting services inst                                                        | tance                                       |
|-----------------------------|----------------------------------------------------------------------------|---------------------------------------------|
| والمراجع والمراجعة والمحادث |                                                                            |                                             |
|                             | abase, or configu<br>dy created and c                                      |                                             |
|                             |                                                                            |                                             |
| in the database             |                                                                            |                                             |
| kisting Windows             | User                                                                       |                                             |
| Authentication U            | ser                                                                        |                                             |
| dmin                        |                                                                            | Browse                                      |
|                             |                                                                            |                                             |
|                             |                                                                            |                                             |
|                             | will enable data<br>in the database<br>disting Windows<br>Authentication U | cisting Windows User<br>Authentication User |

- 13. If you are using the default Reporting users for Endpoint Privilege Management Reporting, check the Create or configure a Data Admin user in the database box. Select to either use an existing Windows user or create a new SQL server user. In this example we use a Windows user that we previously created.
- 14. Click Browse to navigate to the DataAdmin user that you created.

**Note:** Ensure you select a user that you know exists on the domain or local machine that you've selected; otherwise, the installation will fail.

15. Click **Next** and then **Install** to finish the installation. You have now installed the Endpoint Privilege Management Reporting database.

i

For more information, see "Create the Required Database User Accounts" on page 17.

#### **Create Registered Servers for Your Deployment**

There are three registered servers you can configure in the Endpoint Privilege Management ePO Extension for Reporting. What you need to configure will depend on your setup.

#### Compulsory: BeyondTrust Endpoint Privilege Management Reporting

You need to configure this registered server if you are using Endpoint Privilege Management Reporting.

Server tasks that use the Reporting registered server:

• BeyondTrust Endpoint Privilege Management Reputation Update to update the reputation.

This registered server uses the ReportReader account that was configured by the Endpoint Privilege Management database installer. Alternatively, you can use a system administration account.

For information on how to set up your BeyondTrust Reporting registered server, see <u>"Configure the BeyondTrust Reporting</u> Registered Server" on page 24.

#### **Optional: BeyondTrust Reporting Staging**

This registered server allows you to use the EventParser user to move events to the staging table.

Server tasks that user the Reporting registered server:

 BeyondTrust Endpoint Privilege Management Reporting Event Staging. If it's not configured, it uses the BeyondTrust Reporting registered server.

This registered server uses the EventParser user account that was configured by the Endpoint Privilege Management database installer. Alternatively, you can use a system administration account.

For information on how to set up your BeyondTrust Reporting registered server, see <u>"Configure the Endpoint Privilege</u> Management Reporting Staging Registered Server" on page 24.

#### **Optional: BeyondTrust Admin**

This registered server allows you to use the DataAdmin user to manage the purging of data.

Server tasks that user the Reporting registered server:

 BeyondTrust Reporting Purge. If it's not configured, it uses the BeyondTrust staging registered server if that has been configured; if not, it uses the Reporting registered server user instead.

This registered server uses the DataAdmin account that was configured by the Endpoint Privilege Management database installer. Alternatively, you can use a system administration account.

For information on how to set up your BeyondTrust Reporting registered server, see <u>"Configure the BeyondTrust Admin</u> Registered Server" on page 25.

SALES: www.beyondtrust.com/contact SUPPORT: www.beyondtrust.com/support DOCUMENTATION: www.beyondtrust.com/docs

#### Configure the BeyondTrust Reporting Registered Server

- 1. Log in to ePolicy Orchestrator, navigate to Menu > Configuration > Registered Servers, and select New Server.
- 2. On the next page, select **BeyondTrustEndpoint Privilege Management Reporting** from the **Server type** dropdown menu and enter an appropriate name (**BeyondTrust Reporting ER Server**, for example). Click **Next**.

| Registered Server Builder |                                                    | The IP of the machine of your SQL<br>instance, name of your Privilege<br>Management Reporting database,<br>and the instance name for SQL, if<br>applicable. |  |  |
|---------------------------|----------------------------------------------------|----------------------------------------------------------------------------------------------------|--|--|
| Reporting Database Server | 192.168.70.238                                     |                                                                                                    |  |  |
| Database Name             | BeyondTrustReportin                                | g 🔤                                                                                                    |  |  |
| Database Instance Name    | <ul> <li>Default</li> <li>Instance name</li> </ul> | POSERVER                                                                                                    |  |  |
| Authentication Type       | • Windows O SQL                                    |                                                                                                    |  |  |
| Domain Name               | EPO-SVR12-TEST                                     | This is the domain name,<br>username, and password for<br>the ReportReader user. The                                                                        |  |  |
| Port Number               | 1433 🔳                                             | port needs to be 1433 for<br>SQL Server.                                                                                                    |  |  |
| User Name                 | ReportReader                                       |                                                                                                    |  |  |
| Password                  | •••••                                              |                                                                                                    |  |  |
| Use NTLMv2                |                                                    | You can use these                                                                                                    |  |  |
| SSL option                | Never use SSL                                      | options if required for your infrastructure.                                                                                                    |  |  |
| Test Connection           | Test Connection                                    |                                                                                                    |  |  |

Note: This screen shot shows example data.

- 3. Complete the configuration page with the server details. The Port Number should be set to 1433.
- 4. Click Test Connection. On successful connection, click Save.

# Configure the Endpoint Privilege Management Reporting Staging Registered Server

**Note:** If this is an upgrade, and you do not have a registered server for BeyondTrust Endpoint Privilege Management Reporting Staging, the server tasks attempt to use the Reporting registered server. Please see <u>"Configure the BeyondTrust</u> Reporting Registered Server" on page 24. This is for backwards compatibility and additional permissions are required.

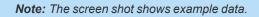

SALES: www.beyondtrust.com/contact SUPPORT: www.beyondtrust.com/support DOCUMENTATION: www.beyondtrust.com/docs

- Log in to ePolicy Orchestrator, navigate to Menu > Configuration > Registered Servers, and click New Server.
- 2. On the next page, select **BeyondTrust Endpoint Privilege Management Reporting Staging** from the **Server type** dropdown menu and enter an appropriate name (**BeyondTrust Staging Server**, for example). Click **Next**.
- 3. Complete the configuration page and click **Test Connection**. On successful connection, click **Save**.

| Registered Server Builder | instan<br>Managen                                       | of the machine of your SQL<br>ce, name of your Privilege<br>nent Reporting database, and<br>ce name for SQL if applicable. |
|---------------------------|---------------------------------------------------------|----------------------------------------------------------------------------------------------------|
| Reporting Database Server | 192.168.70.238                                          | <b>a</b>                                                                                                    |
| Database Name             | BeyondTrustReporting                                    |                                                                                                    |
| Database Instance Name    | <ul> <li>Default</li> <li>Instance name EPOS</li> </ul> | ERVER                                                                                                    |
| Authentication Type       | ● Windows ○ SQL                                         |                                                                                                    |
| Domain Name               | EPO-SVR12-TEST                                          | This is the domain<br>name, username, and<br>password for the                                                              |
| Port Number               | 1433                                                    | EventParser user. The port needs to be 1433                                                                                |
| User Name                 | EventParser                                             | for SQL Server.                                                                                                    |
| Password                  |                                                         | Ð                                                                                                    |
| Use NTLMv2                |                                                         | You can use these                                                                                                    |
| SSL option                | Never use SSL                                           | options if required for<br>your infrastructure.                                                                            |
| Test Connection           | Test Connection                                         |                                                                                                    |

#### Configure the BeyondTrust Admin Registered Server

- 1. Log in to ePolicy Orchestrator, navigate to Menu > Configuration > Registered Servers, and click New Server.
- 2. On the next page, select **BeyondTrust Endpoint Privilege Management Reporting Admin** from the **Server type** dropdown menu and enter an appropriate name (**BeyondTrust Admin Purge Server**, for example). Click **Next**.

This screen shot shows example data.

| Registered Server Builder | 1                                                  | The IP of the machine of your SQL<br>instance, name of your Privilege<br>Management Reporting database,<br>and the instance name for SQL, if<br>applicable. |  |  |
|---------------------------|----------------------------------------------------|----------------------------------------------------------------------------------------------------|--|--|
| Reporting Database Server | 192.168.68.228                                     |                                                                                                    |  |  |
| Database Name             | BeyondTrustReporting                               |                                                                                                    |  |  |
| Database Instance Name    | <ul> <li>Default</li> <li>Instance name</li> </ul> | POSERVER                                                                                                    |  |  |
| Authentication Type       | Windows      SQL                                   |                                                                                                    |  |  |
| Domain Name               | EPO-SVR12-TEST                                     | This is the domain name,<br>username, and password for<br>the DataAdmin user. The                                                                           |  |  |
| Port Number               | 1433 📟                                             | port needs to be 1433 for<br>SQL Server.                                                                                                    |  |  |
| User Name                 | DataAdmin                                          |                                                                                                    |  |  |
| Password                  | •••••                                              | •••                                                                                                    |  |  |
| Use NTLMv2                |                                                    | You can use these                                                                                                    |  |  |
| SSL option                | Never use SSL                                      | options if required for<br>your infrastructure.                                                                                                    |  |  |
|                           |                                                    |                                                                                                    |  |  |

3. Complete the configuration page and click **Test Connection**. On successful connection, click **Save**.

#### **Configure the Database Server Registered Server**

A Database server registered server allows you to query Endpoint Privilege Management events in the Endpoint Privilege Management database using the Queries and Reports capability in ePO.

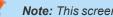

Note: This screen shot shows example data.

- 1. Log in to ePolicy Orchestrator, navigate to Menu > Configuration > Registered Servers, and click New Server.
- 2. On the next page, select Database Server from the Server type dropdown menu and enter an appropriate name (Endpoint Privilege Management Database Server, for example). Click Next.

| Database Type:                                 | BeyondTrust Privilege Management Reporting $$      | Select 'BeyondTrust Privilege                                                                                                    |  |  |
|------------------------------------------------|----------------------------------------------------|----------------------------------------------------------------------------------------------------|--|--|
| Current Default database for<br>database type: | DB SVR                                             | Management Reporting' for the<br>Database Type. The current default<br>database is shown. Check the box<br>to make this the default database. |  |  |
| Set database as default:                       | Make this (Privilege Management Database Server) t |                                                                                                    |  |  |
| Database Vendor:                               | SQLServer V                                        | This is the host name, database                                                                                                    |  |  |
| Host name or IP address:                       | 192.168.70.238                                     | server instance, port number, and<br>database name for the Privilege<br>Management Reporting database.                                        |  |  |
| Database server instance:                      | EPOSERVER                                          | The port needs to be 1433 for SQL<br>Server.                                                                                                  |  |  |
| Database server port:                          | 1433                                               |                                                                                                    |  |  |
| Database name:                                 | BeyondTrustReporting                               |                                                                                                    |  |  |
| SSL communication with database<br>server:     | Try to use SSL                                     | You can use this option if required for your infrastructure.                                                                                  |  |  |
| User name:                                     | Report Reader                                      |                                                                                                    |  |  |
| User domain:                                   |                                                    | Enter the credentials for a user that                                                                                                    |  |  |
| User password:                                 | User password :                                    | can connect to the database and                                                                                                    |  |  |
|                                                | Confirm password:                                  | P                                                                                                    |  |  |

3. Complete the configuration page and click Test Connection. On successful connection, click Save.

depository institution. It is not authorized to accept deposits or trust accounts and is not licensed or regulated by any state or federal banking authority.

#### **Create Automated Tasks Using ePO Server Tasks**

You use ePO server tasks to create an automated schedule of tasks that you want your ePO server to perform. The following ePO server tasks are used for Endpoint Privilege Management for Mac:

- Create the BeyondTrust Privilege Management Reporting Event Staging Server Task: Required to move events from the ePO database to the Reporting database for BeyondTrust Privilege Management Reporting.
- Create the BeyondTrust Privilege Management Reporting Purge Server Task: Optional, but recommended to maintain your database.
- Create the BeyondTrust Privilege Management Reputation Update Server Task: Optional to update the reputation from VirusTotal and/or TIE.
- Create the Purge Threat Event Log Server Task: Optional to purge the ePO threat event log. This is an additional server task that you can create if you have a business need to purge the events from the BeyondTrust table in the ePO database only. We recommend you use the built-in ePO server task called **Purge Rolled up Data** rather than this server task. This will remove all the events from the BeyondTrust table in the ePO database.

For more information, see the following:

- "Create the Endpoint Privilege Management Reporting Event Staging Server Task" on page 27
- "Create the Endpoint Privilege Management Reporting Purge Server Task" on page 28
- "Create the Endpoint Privilege Management Reporting Reputation Update Server Task" on page 29
- <u>"Create the Purge Threat Event Log Server Task" on page 30</u>

# Create the Endpoint Privilege Management Reporting Event Staging Server Task

The **Reporting Event Staging** server task takes report events from the ePO database and inserts them into the BeyondTrust Endpoint Privilege Management Reporting database. You need to create this task to view BeyondTrust reports.

 Navigate to Menu > Automation > Server Tasks and select New Task.

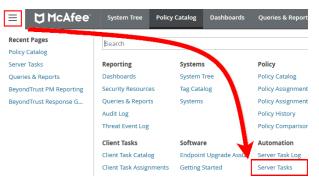

- 2. Enter an appropriate name (BeyondTrust Event Staging, for example), leave the Schedule status as Enabled, and click Next.
- 3. Select **BeyondTrust Endpoint Privilege Management Reporting Event Staging** from the **Actions** dropdown menu and click **Next**.

27

- 4. Adjust the times to check for events to suit your environment and click **Next**.
  - **Time in minutes to check for staging events**: The recommended value is 55 minutes.
  - Number of events to transfer for each transaction (batch size): The default value is 1. Only increase the value if there is a lag in performance throughput between ePO to Endpoint Privilege Management Reporting.
  - Time in seconds to sleep when there are no events: The recommended value is 60 seconds.

| Server Tasks rver Task Builder 1 Description                                                                  | 2 Actions        |
|----------------------------------------------------------------------------------------------------|------------------|
| hat actions do you want the task to take?                                                                     |                  |
| 1. Actions: BeyondTrust Privilege Management Reporting Eve                                                    | ent Staging 🗸    |
| Time in minutes to check for staging events.<br>Note this must not exceed the regular scheduled period for t  | 55<br>this task. |
| Number of events to transfer for each transaction (batch siz                                                  | ze). 1           |
| Time in seconds to sleep when there are no events                                                             | 60               |
| Time in seconds to sleep when there are no events<br>Time in milliseconds to pause between reading each event | 60<br>0          |

- Time in milliseconds to pause between reading each event: The default and recommended value is 0.
- Time in minutes between polling the queue lengths: The recommended value is 5 minutes.
- Verbose logging: By default, verbose logging is turned off. Only use verbose logging when you need more details about the events being collected.
- 5. On the Schedule page, set the Schedule type to your preference.
- 6. Select the Start date and End date if required. By default, No end date is selected.
- 7. Adjust the time that you want the schedule to run. This is the time of the machine running the ePO server. Click **Next**. You are presented with a summary of the server task.
- 8. Select **Save** to finish creating the server task.

# Create the Endpoint Privilege Management Reporting Purge Server Task

You can purge Reporting database events that are older than a defined period in order to manage the size of your database.

 Navigate to Menu > Automation > Server Tasks and select New Task.

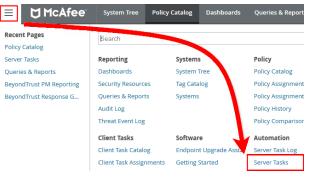

- 2. Enter an appropriate name (BeyondTrust Purge, for example), leave Schedule status as Enabled, and click Next.
- 3. Select BeyondTrust Endpoint Privilege Management Reporting Purge from the Actions dropdown menu.
- 4. Choose the number of months to purge events older than.

| Server Task Build | er 1 Description                                 |
|-------------------|--------------------------------------------------|
| What actions do y | you want the task to take?                       |
| ✓ 1. Actions:     | BeyondTrust Privilege Management Reporting Purge |
| Purge Bey         | ondTrust Reporting events older than 6 months    |

28

- 5. On the Schedule page set the Schedule type to your preference.
- 6. Select the Start date and End date, if required. By default, No end date is selected.

- 7. Adjust the time that you want the schedule to run. This is the time of the machine running the ePO server. Click **Next**. You are presented with a summary of the server task.
- 8. Click Save to finish creating the server task.

#### Create the Endpoint Privilege Management Reporting Reputation Update Server Task

You can update the reputation, provided that it is configured using this server task.

 Navigate to Menu > Automation > Server Tasks and click New Task.

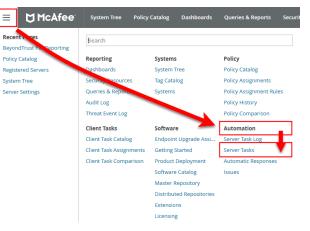

- 2. Enter an appropriate name, such as BeyondTrust Reputation Update, leave Schedule status as Enabled, and click Next.
- 3. Select BeyondTrust Endpoint Privilege Management Reputation Update from the Actions dropdown menu.
- Check the boxes adjacent to the reputations you want to update. You can then select from Add Reputation to entries with no reputation or Update Reputation for entries with old reputation. If you select the latter option, you can choose the number of days. Click Next.
- 5. On the Schedule page set the Schedule type to your preference.
- 6. Select the Start date and End date, if required. By default, No end date is selected.
- 7. Adjust the time that you want the schedule to run. This is the time of the machine running the ePO server. Click **Next**. You are presented with a summary of the server task.
- 8. Click **Save** to finish creating the server task.

#### **Create the Purge Threat Event Log Server Task**

You can purge threat events from the event log using this server task. Before you use this server task you need to create a query for it to use.

#### **Create the Purge Threat Event Log Query**

- 1. Click Queries and Reports and click New Query.
- 2. From the left side, click BeyondTrust Endpoint Privilege Management and click Next.
- 3. Select List > Table from the left side and click Next.
- 4. Click Next on the Select Columns page.
- 5. On the Filter page click BeyondTrust Event ID.
- 6. Select Greater than or equals and enter 100 for the Value.
- 7. Click the plus symbol (+) and change the filter to **and**.
- 8. Select Less than or equals and enter 400 for the Value.
- 9. On the same Filter page, click Start Time.
- 10. Select **Is not within the last** and configure the time period to say how many days/months/years of data you want to keep.
- 11. Click **Save** and give the query a name, such as **ePO Purge Threat Event**.

#### Create the ePO Purge Threat Event Server Task

1. Select Menu > Automation > Server Tasks and select New Task.

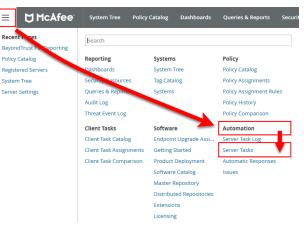

- 2. Enter an appropriate name (Purge Threat Event Log, for example), leave Schedule status as Enabled, and click Next.
- 3. Select Purge Threat Event Log from the Actions dropdown menu.
- 4. Select from **Purge records older than** or **Purge by query** and choose your criteria.

| I. Actions: Purge Threat Event Log     | ~ |
|----------------------------------------|---|
| O Purge records older than: 1 Days     |   |
| Purge by query: ePO Threat Event Purge | ~ |

SALES: www.beyondtrust.com/contact SUPPORT: www.beyondtrust.com/support DOCUMENTATION: www.beyondtrust.com/docs

| BeyondTrust Events     |                                            |            |   |
|------------------------|--------------------------------------------|------------|---|
| < BeyondTrust Event ID | Greater than or equals                     | 100        | 1 |
| and/or                 | Less than or equals $\qquad \qquad \lor$   | 400        | + |
| < and Start Time       | Is not within the last $\qquad \checkmark$ | 1 Quarters | + |

31

- 5. On the Schedule page set the Schedule type to your preference.
- 6. Select the Start date and End date, if required. By default, No end date is selected.
- 7. Adjust the time that you want the schedule to run. This is the time of the machine running the ePO server. Click **Next**. You are presented with a summary of the server task.
- 8. Click Save to finish creating the server task.

#### Run an Automated Task Outside the Scheduled Time

You can run the server tasks you have created from the **Server Tasks** page in ePO. This lists all the server tasks. You can run a task by clicking the **Run** link on the right side of the row:

| Serv | Server Tasks                               |   |         |        |          |                 |                 |                   |  |
|------|--------------------------------------------|---|---------|--------|----------|-----------------|-----------------|-------------------|--|
| Qu   | Quick find: Apply Clear Show selected rows |   |         |        |          |                 |                 |                   |  |
|      | Name                                       | ~ | Status  | Туре   | Schedule | Next Run        | Last Run        | Actions           |  |
|      | A Event Staging Task - BeyondTrust Events  |   | Enabled | User   | Daily    | 5/16/19 1:00 AM | 5/15/19 1:00 AM | View Edit Run     |  |
|      | Disaster Recovery Snapshot Server          |   | Enabled | System | Daily    | 5/16/19 1:59 AM | 5/15/19 1:59 AM | View   Edit   Run |  |
|      | Download Software Product List             |   | Enabled | User   | Daily    | 5/16/19 1:57 AM | 5/15/19 1:57 AM | View   Edit   Run |  |

SALES: www.beyondtrust.com/contact SUPPORT: www.beyondtrust.com/support DOCUMENTATION: www.beyondtrust.com/docs

#### Performance Tuning on the ePO Server

The default configuration of an ePO Server allows two concurrent tasks that share a single processor core. For larger systems, this may have a performance implication. Your ePO Server can be configured to make better use of the processor cores for scheduled tasks.

- 1. Navigate to Menu > Server Settings > Scheduler Tasks.
- 2. Click Edit.
- 3. From Total maximum tasks, select Absolute maximum calculation.

This ensures you are not restricted to using only a single core for calculations.

Note: Your ePO Server must be restarted for these changes to take effect.